BA219R/09/a2/08.05 71005611

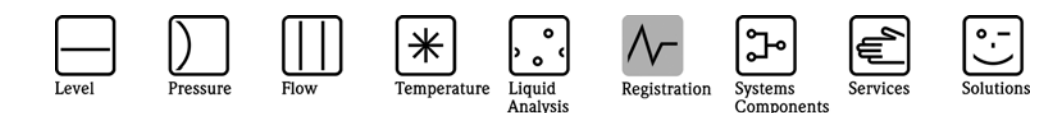

Beiblatt zur Betriebsanleitung

# Memograph S

GLX10xA ab Version V1.01.02 Sterilisation/Pasteurisation/F0-Berechnung

Appendix of the Operating Manual

# Memograph S

GLX10xA Version V1.01.02 upwards Sterilisation/Pasteurisation/F0-Calculation

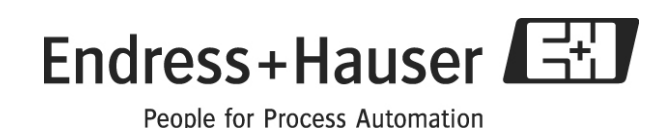

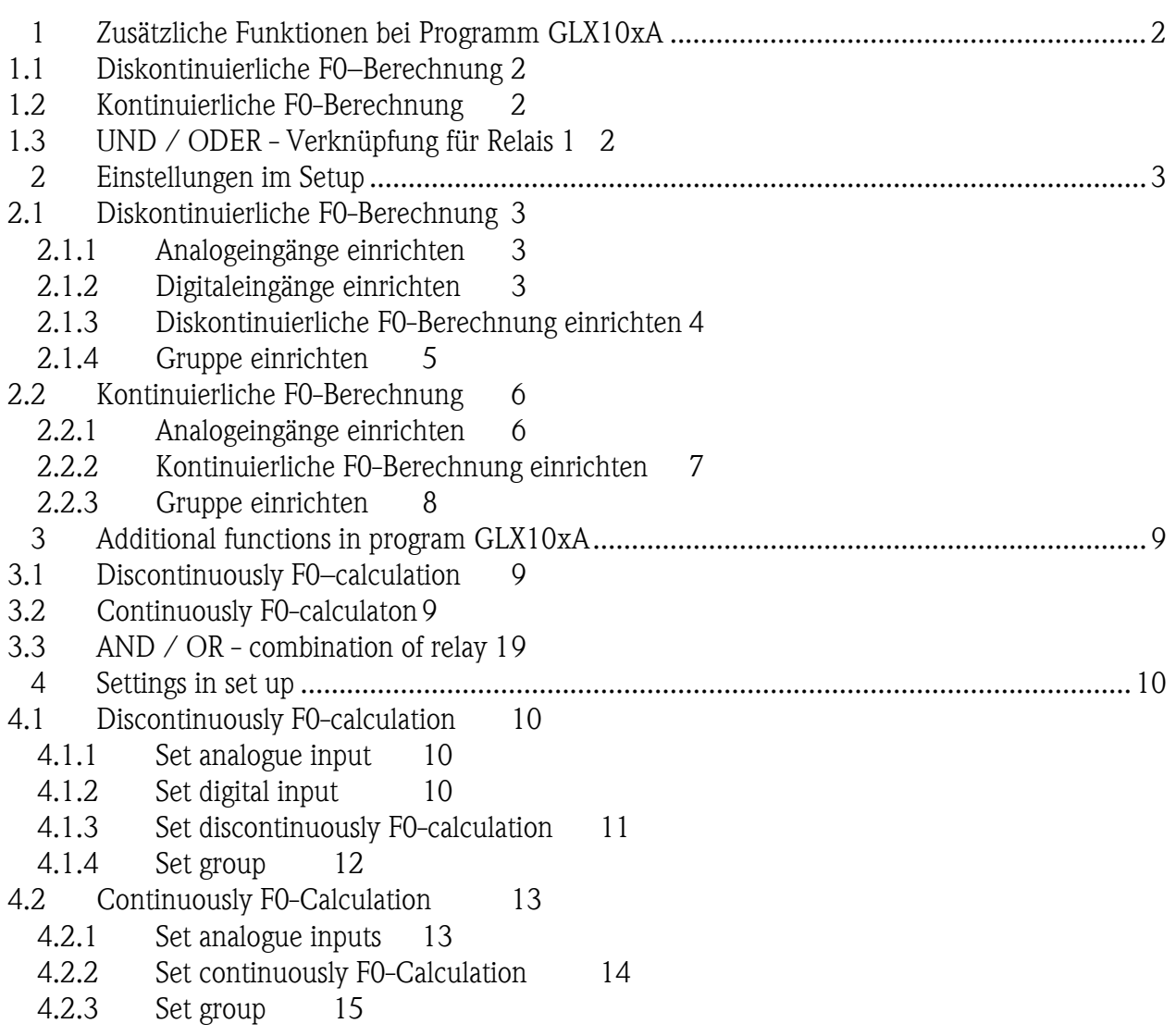

# <span id="page-2-0"></span>1 Zusätzliche Funktionen bei Programm GLX10xA

## <span id="page-2-1"></span>1.1 Diskontinuierliche F0–Berechnung

Jeder Mathematikkanal (Analogverknüpfung) kann auf die Formel Diskontinuierliche F0- Berechnung eingestellt werden:

$$
F0 = \sum \frac{\Delta t}{60} \cdot 10^{\frac{T_i - T_0}{Z}}
$$

- ∆t 1 Sekunde (fix)
- Ti Messstellentemperatur in Grad Celsius
- T0 Die Bezugstemperatur ist die Temperatur, auf die die Berechnung der Letalitätsgrade bezogen wird.
- Z Der Z–Wert gibt die Temperaturdifferenz in Kelvin an, bei der sich die Größe des D-Wertes (Keimreduktion) wie 1:10 verhält

# <span id="page-2-2"></span>1.2 Kontinuierliche F0-Berechnung

Jeder Mathematikkanal kann auf die Formel Kontinuierliche F0-Berechnung eingestellt werden:

$$
F0 = \frac{V}{60 \cdot Q} \cdot 10^{\frac{T_1 - T_2}{2} - T_0}
$$

- T1 gemessene Temperatur am Anfang der Rohrleitung in Grad Celsius (y1)
- T2 gemessene Temperatur am Ende der Rohrleitung in Grad Celsius (y2)
- Q Durchfluss (y3)
- T0 Die Bezugstemperatur ist die Temperatur, auf die die Berechnung der Letalitätsgrade bezogen wird.
- Z Der Z–Wert gibt die Temperaturdifferenz in Kelvin an, bei der sich die Größe des D-Wertes (Keimreduktion) wie 1:10 verhält

# <span id="page-2-3"></span>1.3 UND / ODER - Verknüpfung für Relais 1

Im *Setup->Signaleinstellungen->Digitalausgänge* kann bei Relais 1 eingestellt werden, ob die Verknüpfung zum Schalten des Relais 1 eine UND- oder eine ODER-Verknüpfung sein soll.

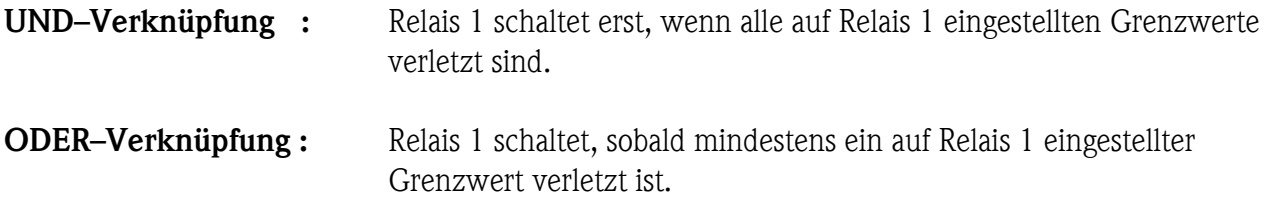

# <span id="page-3-0"></span>2 Einstellungen im Setup

#### <span id="page-3-1"></span>2.1 Diskontinuierliche F0-Berechnung

Zur diskontinuierlichen F0-Berechnung benötigen Sie einen Digitaleingang, der die F0- Berechnung aktiviert (nicht startet), eine Grenztemperatur, ab der die F0-Berechnung erfolgt und die Angabe von T-Wert und Z-Wert.

#### *2.1.1 Analogeingänge einrichten*

- <span id="page-3-2"></span>1. Gehen Sie in *Signaleinstellungen -> Analogeingänge*
- 2. Wählen Sie den Analogeingang, an dem der Temperatursensor angeschlossen ist.
- 3. Wählen Sie den Sensortyp aus (z.B. Pt100)
- 4. Geben Sie die *Kanalbezeichnung* ein
- 5. Passen Sie die Werte für *Zoom Anfang/Ende* an (Sichtbarer Bereich)

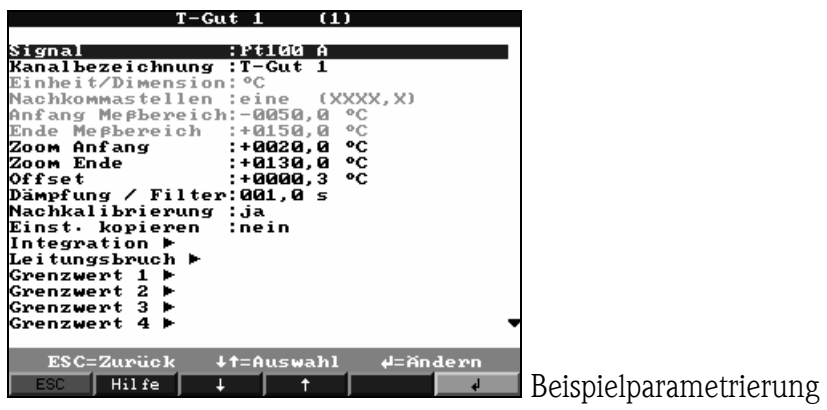

<span id="page-3-3"></span>6. Verlassen Sie die *Analogeingänge*

#### *2.1.2 Digitaleingänge einrichten*

- 7. Gehen Sie in *Signaleinstellungen -> Digitaleingänge*
- 8. Wählen Sie den Digitaleingang, den Sie für die Steuerung der F0-Berechnung verwenden wollen.
- 9. Wählen Sie die *Funktion* des Digitaleingangs aus (Impulszähler und Betriebszeit sind nicht erlaubt).

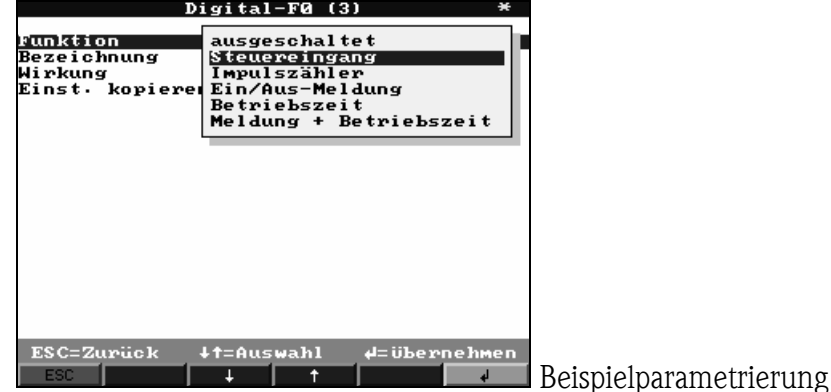

- 10. Geben Sie eine Bezeichnung ein.
- 11. Passen Sie den Digitaleingang (je nach ausgewählter Funktion) an ihre Bedürfnisse an.
- <span id="page-4-0"></span>12. Verlassen Sie die *Digitaleingänge*

#### *2.1.3 Diskontinuierliche F0-Berechnung einrichten*

- 13. Gehen Sie in *Signaleinstellungen -> Analogverknüpfungen*
- 14. Wählen Sie den Mathematikkanal, den Sie für die F0-Berechnung verwenden wollen.
- 15. Wählen Sie die Formel *F0 diskontinuierlich* aus.

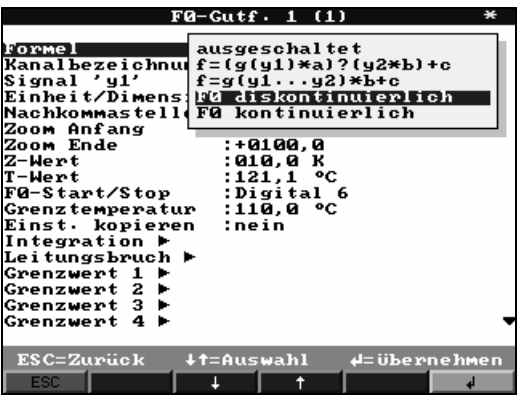

16. Geben Sie eine *Kanalbezeichnung* ein.

#### Erforderliche Eingaben:

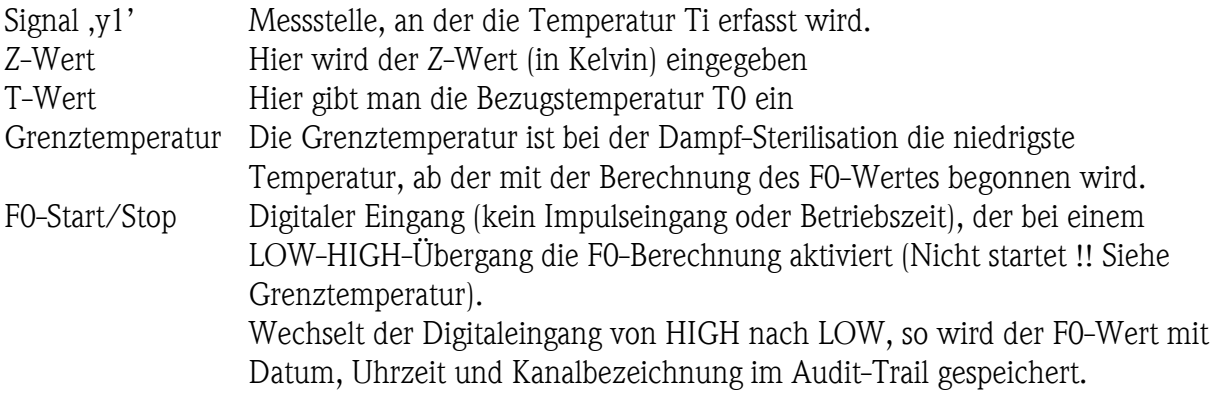

- 17. Wählen Sie mit **Signal ,y1'** den Analogeingang aus, mit dem die Temperatur T<sub>i</sub> gemessen wird.
- 18. Geben Sie den *Z-Wert* und den *T-Wert* ein.
- 19. Passen Sie die Werte für *Zoom Anfang/Ende* an (Sichtbarer Bereich)
- 20. Wählen Sie den Digitaleingang, der die F0-Berechung aktiviert (*F0-Start/Stop*). Digitaleingänge, die auf die Funktionen Betriebszeit und Impulszähler eingestellt sind, können nicht ausgewählt werden.

Falls dieser Parameter nicht angezeigt wird, so legen Sie einen Digitaleingang an (zwingend notwendig)

21. Stellen Sie die Grenztemperatur ein, ab der die F0-Berechnung erfolgen soll.

## Memo-Graph S GLX10xA

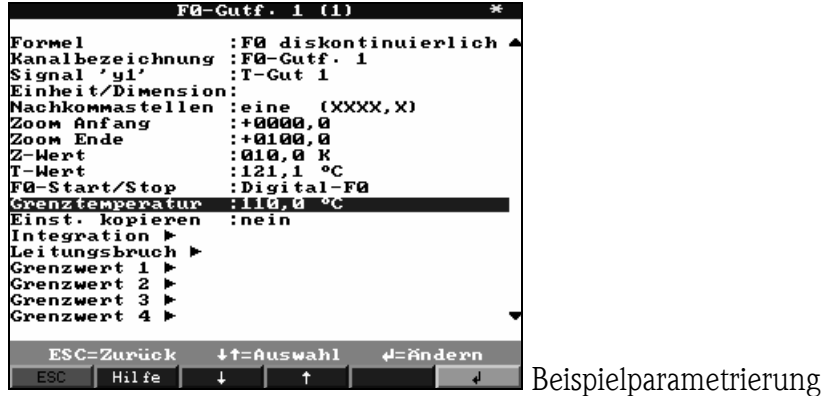

#### *2.1.4 Gruppe einrichten*

- <span id="page-5-0"></span>22. Gehen Sie in *Signaleinstellungen -> Signal Gruppierung*
- 23. Wählen Sie die Gruppe, in der die F0-Berechnung angezeigt und aufgezeichnet werden soll.
- 24. Geben Sie eine Gruppenbezeichnung ein.
- 25. Wählen Sie den Speicherzyklus der Gruppe aus.
- 26. Ordnen Sie den Mathematikkanal einer Farbe zu.

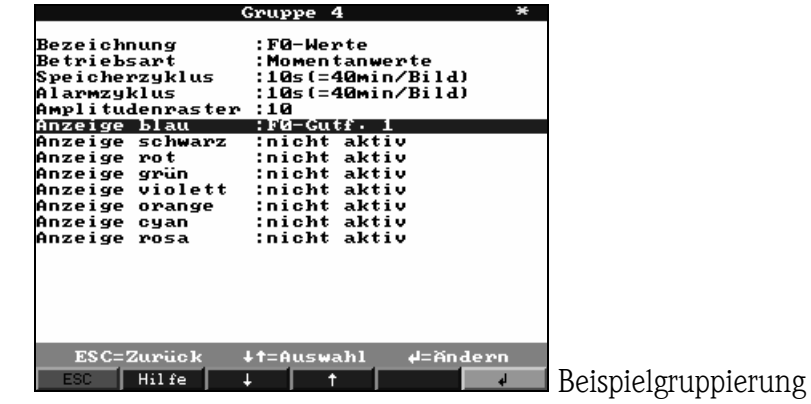

## <span id="page-6-0"></span>2.2 Kontinuierliche F0-Berechnung

Zur kontinuierlichen F0-Berechnung benötigen Sie zwei Temperatureingänge, die die Temperaturen am Anfang und am Ende der Rohrleitung messen, einen Analogeingang, der den Durchfluss erfasst und die Angabe von Volumen, T-Wert und Z-Wert.

#### *2.2.1 Analogeingänge einrichten*

- <span id="page-6-1"></span>1. Gehen Sie in *Signaleinstellungen -> Analogeingänge*
- 2. Wählen Sie den Analogeingang, an dem der Temperatursensor angeschlossen ist.
- 3. Wählen Sie den Sensortyp aus (z.B. Pt100)
- 4. Geben Sie die *Kanalbezeichnung* ein
- 5. Passen Sie die Werte für *Zoom Anfang/Ende* an (Sichtbarer Bereich)

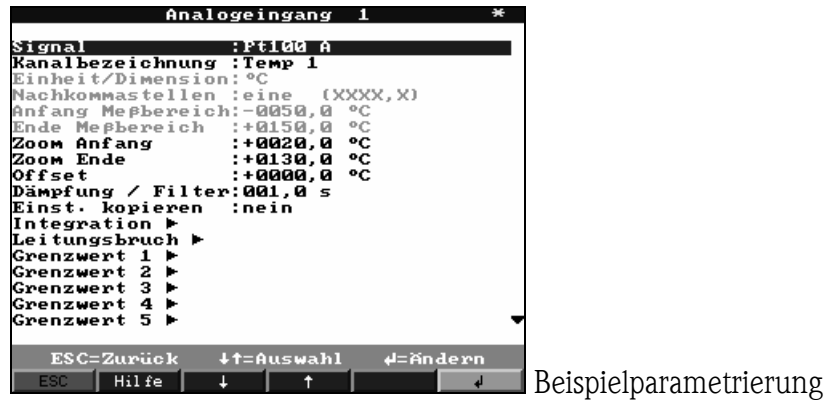

- 6. Konfigurieren entsprechend Sie einen zweiten Temperatursensor (geht auch mit der Funktion *Einst. kopieren*)
- 7. Erstellen Sie nach dem gleichen Schema einen Analogeingang, der den Durchfluss erfasst.

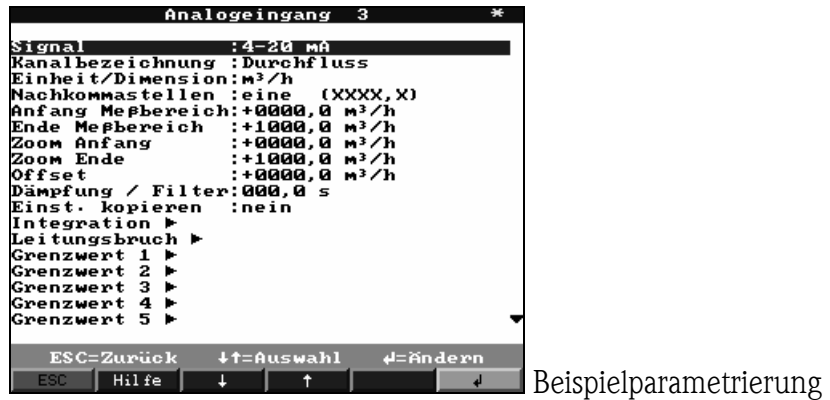

8. Verlassen Sie die *Analogeingänge*

#### *2.2.2 Kontinuierliche F0-Berechnung einrichten*

- <span id="page-7-0"></span>9. Gehen Sie in *Signaleinstellungen -> Analogverknüpfungen*
- 10. Wählen Sie den Mathematikkanal, den Sie für die F0-Berechnung verwenden wollen.
- 11. Wählen Sie die Formel *F0 kontinuierlich* aus.

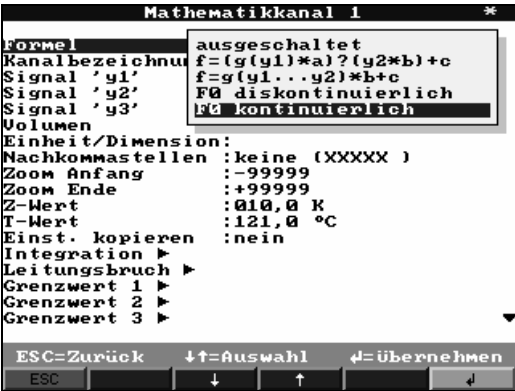

12. Geben Sie eine Kanalbezeichnung ein.

#### Erforderliche Eingaben:

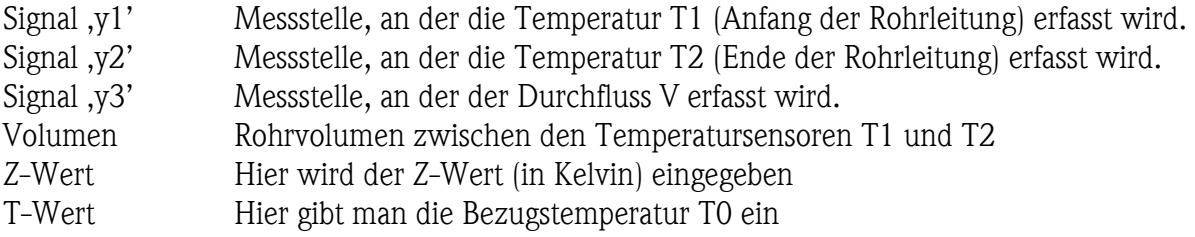

- 13. Wählen Sie mit **Signal, y1'** den Analogeingang aus, mit dem die Temperatur T<sub>1</sub> gemessen wird.
- 14. Wählen Sie mit **Signal 'y2'** den Analogeingang aus, mit dem die Temperatur T<sub>2</sub> gemessen wird.
- 15. Wählen Sie mit *Signal 'y3'* den Analogeingang aus, mit dem der Durchfluss Q erfasst wird.
- 16. Geben Sie das Rohrvolumen V ein.
- 17. Geben Sie den *Z-Wert* und den *T-Wert* ein.
- 18. Passen Sie die Werte für *Zoom Anfang/Ende* an (Sichtbarer Bereich)

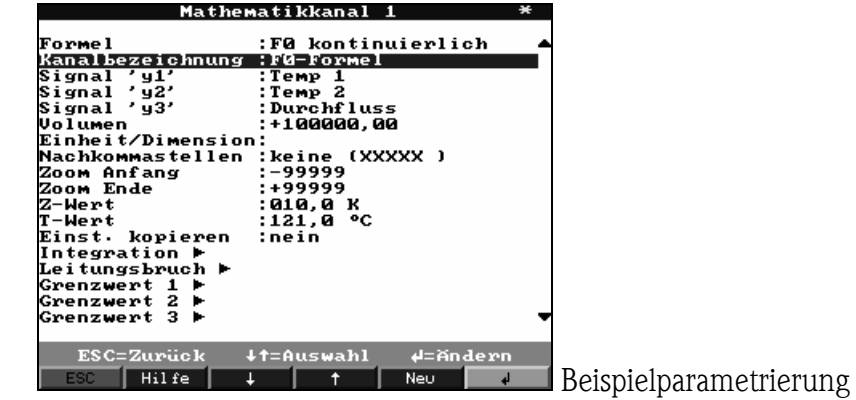

# *2.2.3 Gruppe einrichten*

- <span id="page-8-0"></span>19. Gehen Sie in *Signaleinstellungen -> Signal Gruppierung*
- 20. Wählen Sie die Gruppe, in der die F0-Berechnung angezeigt und aufgezeichnet werden soll.
- 21. Geben Sie eine Gruppenbezeichnung ein.
- 22. Wählen Sie den Speicherzyklus der Gruppe aus.
- 23. Ordnen Sie den Mathematikkanal einer Farbe zu.

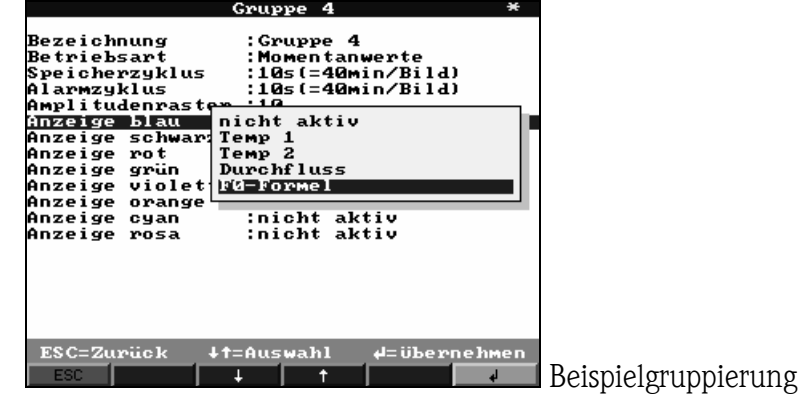

# <span id="page-9-0"></span>3 Additional functions in program GLX10xA

#### <span id="page-9-1"></span>3.1 Discontinuously F0–calculation

Each math channel (analogue combination) can be set to **discontinuously F0 calculation**:

$$
F0 = \sum \frac{\Delta t}{60} \cdot 10^{\frac{T_i - T_0}{Z}}
$$

- ∆t 1 second (fix)
- Ti Measured temperature in degree Centigrade
- T0 The reference temperature, to which the calculation of the lethality degrees is related
- Z The Z–value specifies the temperature difference in Kelvin, at which the value of the Dvalue (germ reduction) behaves as 1:10.

#### <span id="page-9-2"></span>3.2 Continuously F0-calculaton

Each math channel (analogue combination) can be set to **continuously F0 calculation**:

$$
F0 = \frac{V}{60 \cdot Q} \cdot 10^{\frac{T_1 - T_2}{2} - T_0}
$$

- T1 Measured temperature at the entree of the pipe in degree Centigrade (y1)
- T2 Measured temperature at the end of the pipe in degree Centigrade (y2)
- $Q$  Flow  $(y3)$
- T0 The reference temperature, to which the calculation of the lethality degrees is related
- Z The Z–value specifies the temperature difference in Kelvin, at which the value of the Dvalue (germ reduction) behaves as 1:10.

#### <span id="page-9-3"></span>3.3 AND / OR - combination of relay 1

In *Set up->Signal settings->Digital outputs* relay 1 can be set up wether the combination to switch relay 1 is an AND or OR combination.

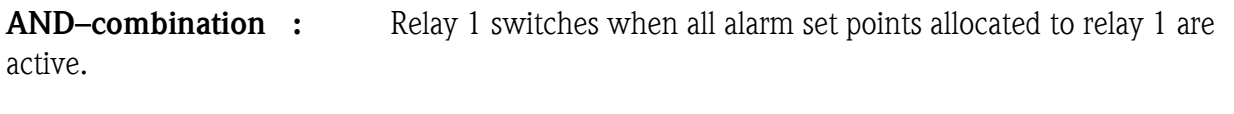

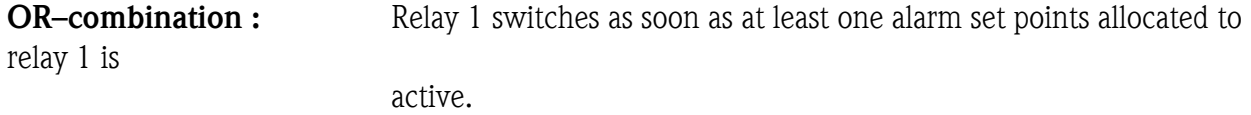

# <span id="page-10-0"></span>4 Settings in set up

#### <span id="page-10-1"></span>4.1 Discontinuously F0-calculation

To use the discontinuously F0-calculation you need an digital input, which activate the F0 calculation (not start), a **limit temperature**, as from which the F0-calculation works and the input of T-value und Z-value.

#### *4.1.1 Set analogue input*

- <span id="page-10-2"></span>1. Please enter *Signal settings -> Analogue inputs*
- 2. Choose a channel for temperature measurement.
- 3. Choose type of sensor (e.g. Pt100).
- 4. Input *channel identifier*
- 5. Adapt the values of *Zoom Start/End*. (Visible range)

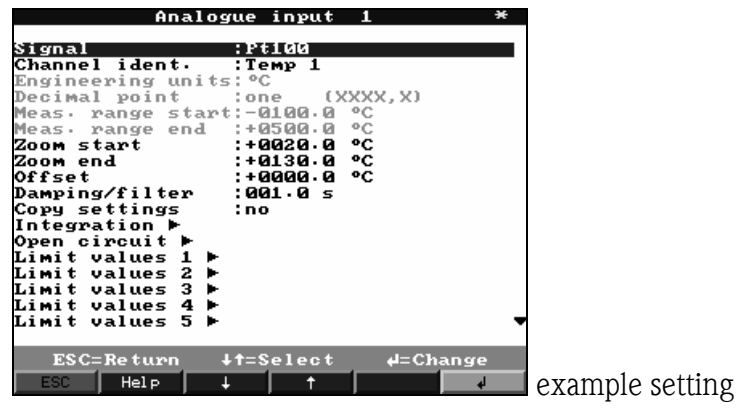

<span id="page-10-3"></span>6. Leave the *Analogue inputs*

#### *4.1.2 Set digital input*

- 7. Please enter *Signal settings -> Digital inputs*
- 8. Choose the digital input, which should control the F0-calculation.
- 9. Select the *function* of the digital input (Impulse counter and Op. time counter are not allowed).

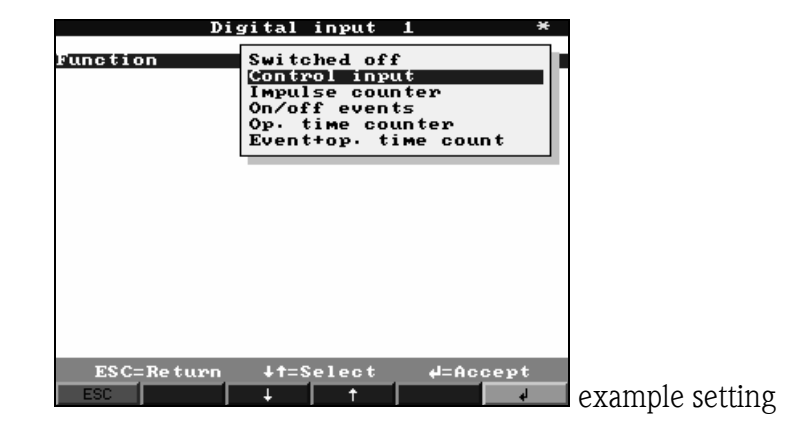

- 10. Input Identifier.
- 11. Adapt digital input depending on the selected function.
- <span id="page-11-0"></span>12. Leave *Digital inputs*

#### *4.1.3 Set discontinuously F0-calculation*

- 13. Enter *Signal settings -> Analogue combinations*
- 14. Choose a math channel for F0-calculation.
- 15. Select formula *F0 discontinuous*.

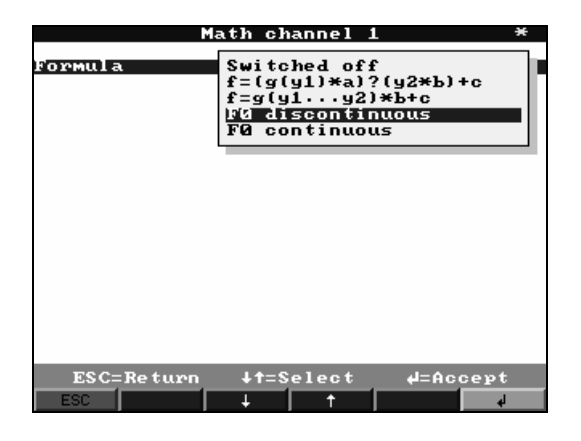

#### 16. Input Identifier.

#### Necessary inputs:

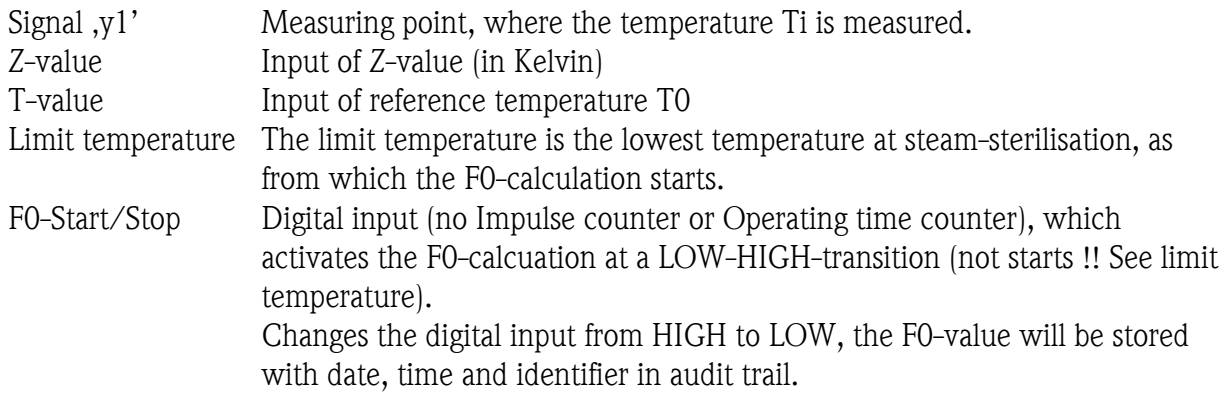

- 17. Select with *Signal 'y1'* the analogue input, which measures the temperature Ti.
- 18. Input *Z-value* and *T-value*.
- 19. Adapt the values of *Zoom Start/End*. (Visible range)
- 20. Select the digital inputs, which activates the F0-calculation (*F0-Start/Stop*). Digital inputs, adjusted to Impulse counter or Operating time counter are not possible to select.

If this parameter is not shown, please create a digital input (mandatory).

21. Input limit temperature, as from which the F0-calculation starts

## Memo-Graph S GLX10xA

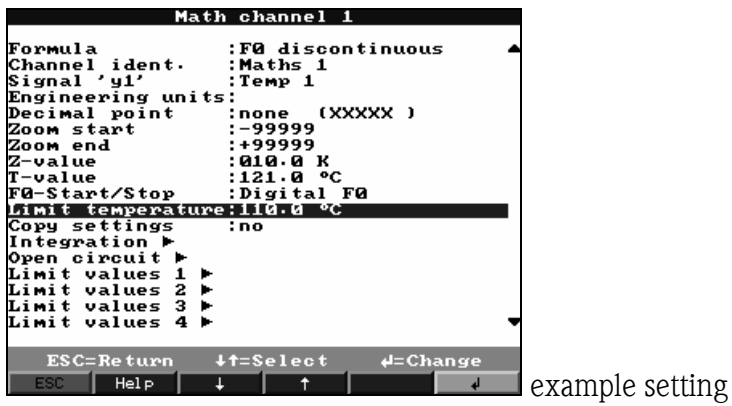

## *4.1.4 Set group*

- <span id="page-12-0"></span>22. Please enter *Signal settings -> Signal Groups*
- 23. Choose a group, in which th F0-calculation should be shown and stored.
- 24. Input Identifier.
- 25. Choose *Store cycle* of the group.
- 26. Attach math channel to a colour.

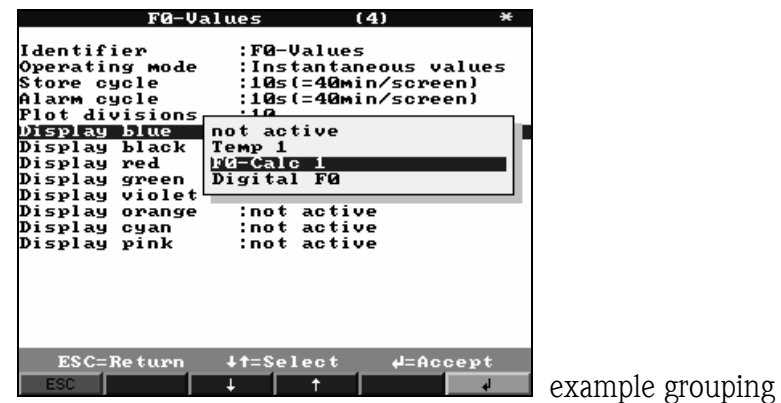

## <span id="page-13-0"></span>4.2 Continuously F0-Calculation

To use the continuously F0-calculation you need two analogue inputs for temperature (Entrée and end of pipe), a analogue input for flow and the input of Volume, T-value und Z-value.

#### *4.2.1 Set analogue inputs*

- <span id="page-13-1"></span>27. Please enter *Signal settings -> Analogue inputs*
- 28. Choose a channel for temperature measurement.
- 29. Choose type of sensor (e.g. Pt100).
- 30. Input *channel identifier*
- 31. Adapt the values of *Zoom Start/End*. (Visible range)

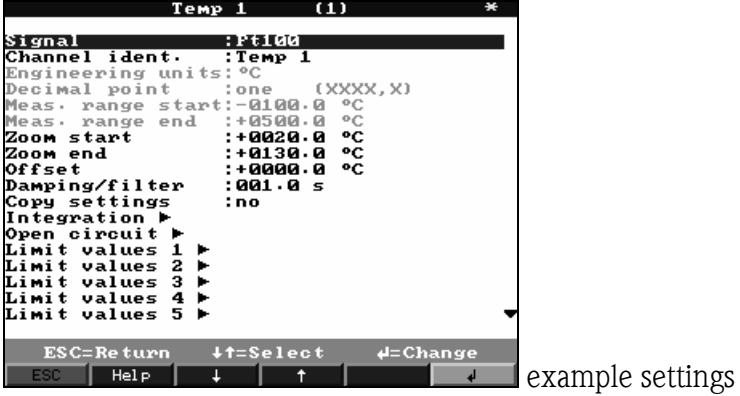

- 32. Set a second temperature sensor (e.g. using *Copy settings*)
- 33. Create in the same manner an analogue input for flow.

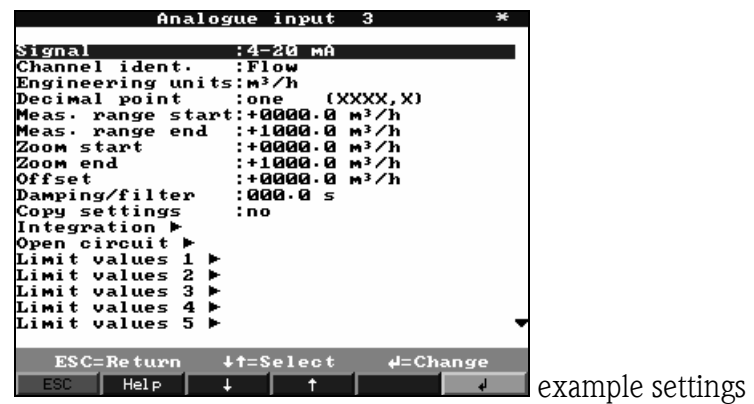

34. Leave the *Analogue inputs*

#### *4.2.2 Set continuously F0-Calculation*

- <span id="page-14-0"></span>35. Enter *Signal settings -> Analogue combinations*
- 36. Choose a math channel for F0-calculation.
- 37. Select formula *F0 continuous*.

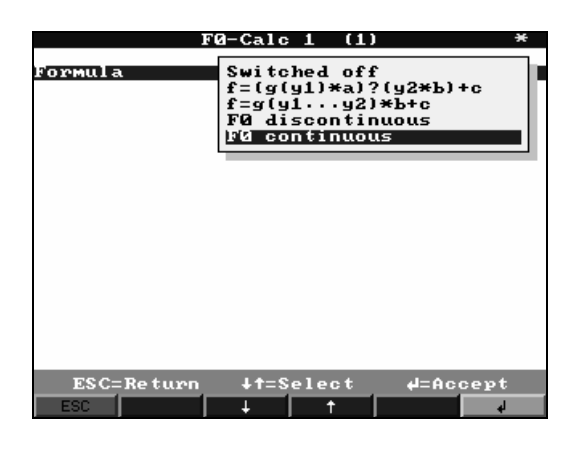

38. Input Identifier.

#### Necessary inputs:

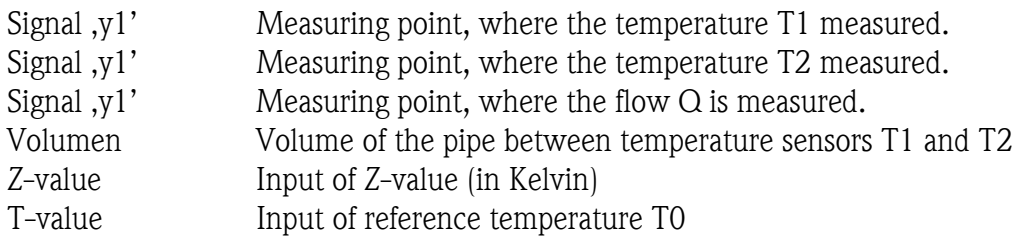

39. Select with **Signal**,  $y1'$  the analogue input, which measures the temperature  $T_1$ .

40. Select with **Signal**,  $y^2$  the analogue input, which measures the temperature  $T_2$ .

- 41. Select with *Signal 'y3'* the analogue input, which measures the flow Q.
- 42. Input *Volume* V of the pipe.
- 43. Input *Z-value* and *T-value*.
- 44. Adapt the values of *Zoom Start/End*. (Visible range)

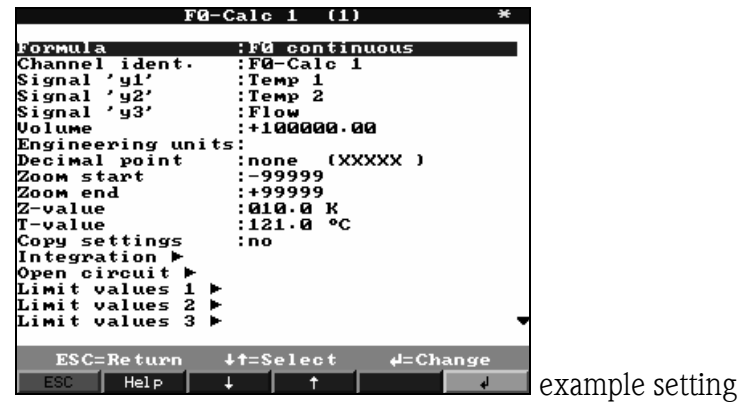

# *4.2.3 Set group*

- <span id="page-15-0"></span>45. Please enter *Signal settings -> Signal Groups*
- 46. Choose a group, in which th F0-calculation should be shown and stored.
- 47. Input Identifier.
- 48. Choose *Store cycle* of the group.
- 49. Attach math channel to a colour.

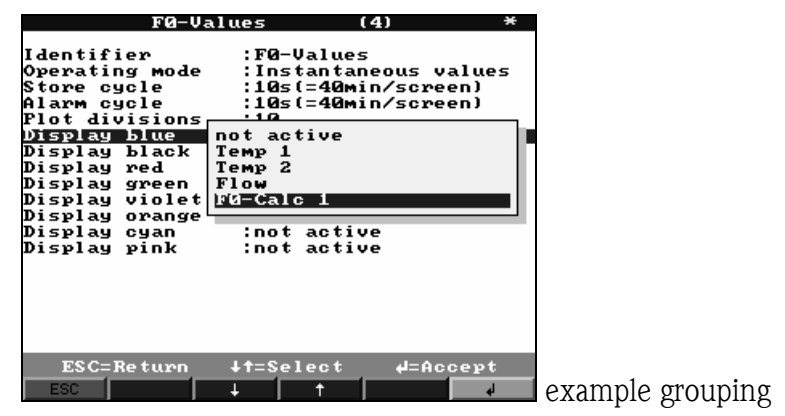